## **MySword** 模块安装说明

这说明介绍如何将没法从官网下载,或第三者制作的 MySword 模块加进 MySword 使用。

- 1) 先决条件:你的手机已安装文件管理软件,并可以容许你将模块抄到 MySword 指定的文件夹。 如不能,请找电脑技术人员帮忙解决。
- 2) 查找 MySword 模块存放位置: 主菜单→选择模块路径,如图1。请抄下路径,一般默认是 "/storage/sdcard0/mysword"

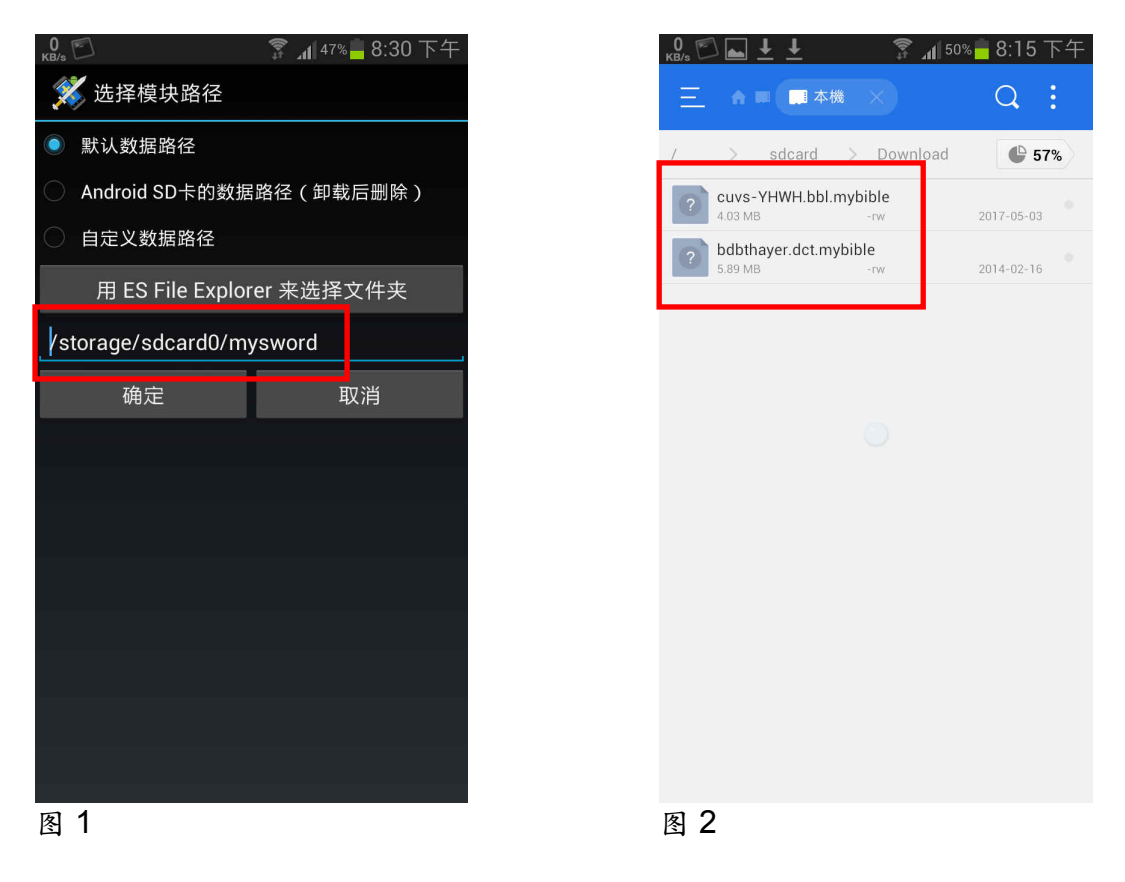

3) 开启文件管理软件,转到下载文件夹,一般是 "/storage/sdcard/Download",找出以下 MySword 模块,所有 MySword 模块文件以 mybible 作为後缀,并以不同英文字区分文件类型: bbl 是圣 经模块,dct 为词典模块,如图 2。

4) 不同的模块需转到不同的文件夹,可先转移圣经模块 (上例是"cuvs-YHWH-bbl.mybible")。先选取 文件并按"剪下",如图 3。再转到先前抄下的模块路径 (即"/storage/sdcard0/mysword/bibles"), 这文件夹里有个 bibles 文件夹,将文件贴到那里如图 4。

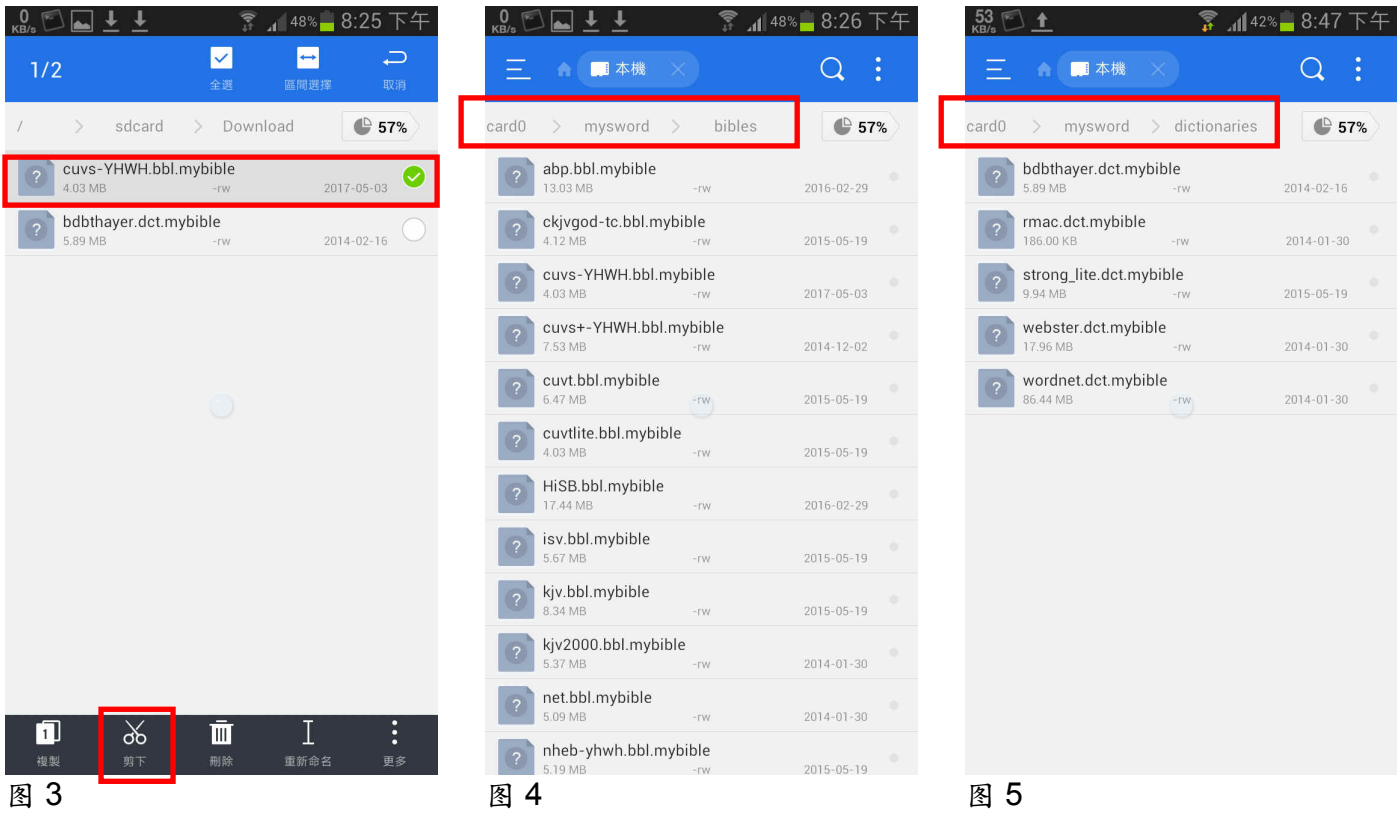

- 5) 同样,再转移词典模块 (上例是"bdbthayer.dct.mybible") 到 MySword 文件夹里的 dictionaries 文件夹 (即"/storage/sdcard0/mysword/dictionaries", 如图 5。
- 6) 退出 MySword,需要完全退出,否则刚安装的模块没法显示,如有需要,请重启手机。
- 7) 重新开启 MySword, 检查 相关模块是否安装妥当,如 右图。

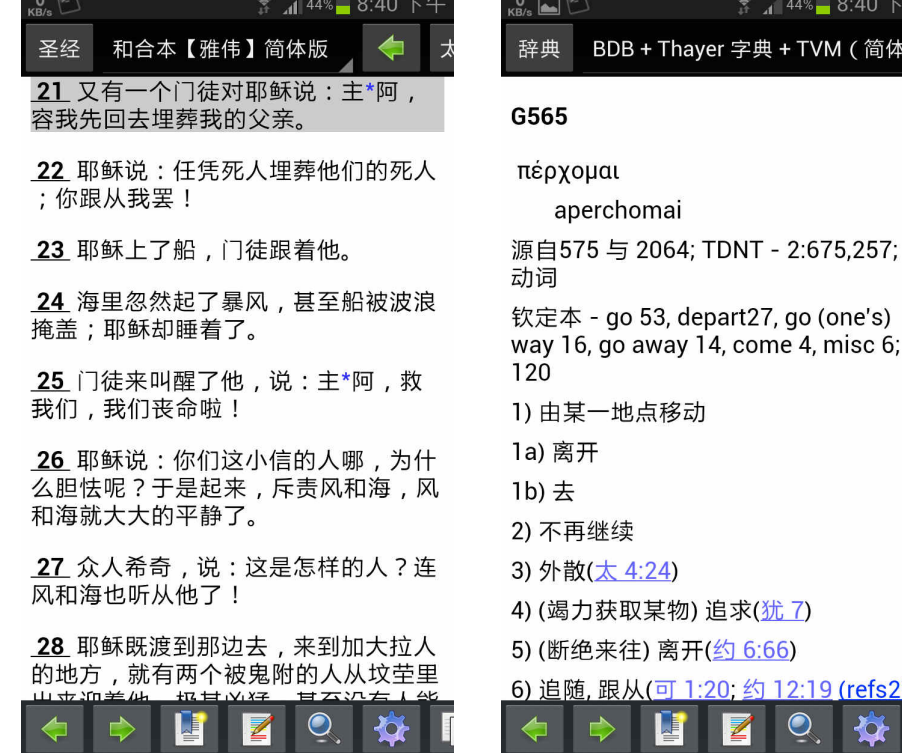

 $8:407$ M(简体)

misc 6;

9 (refs2))